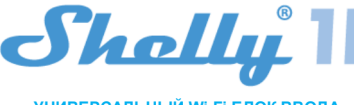

**УНИВЕРСАЛЬНЫЙ Wi-Fi БЛОК ВВОДА РУКОВОДСТВО ПОЛЬЗОВАТЕЛЯ**

# $\otimes$ Sholly Il без нейтра.

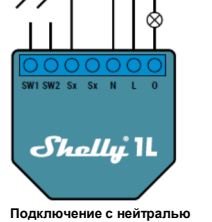

**Маркировка контактов: N** –нейтраль (ноль) **L** –фаза (110-240В) **O** – выход **SW1** – выключатель 1 **SW2** – выключатель 2 **SX** – общий для выключателей

\* При использовании устройства без нейтрали для<br>работы Shelly 1L требуется, чтобы мощность нагрузки<br>составляла не менее 20 Вт. Если подключенный<br>светильник имеет меньшую потребляемую мощность,<br>то для работы устройства тре

Wi-Fi блок ввода Shelly 1. L может управлять 1 электрической<br>цепью с нагрузкой до 1 кВт. Он предназначен для установки<br>в стандартный подрозетник за розетками и выключателями<br>света или в других местах с отраниченным простр аксессуар к другому контроллеру домашней автоматизации. Цель управления: Операционная

- 
- Устройство управления: Независимо установленное Тип действия 1.B
- Степень загрязнения 2
- Импульсное напряжение: 4000 В

# **Характеристики**

**Источник питания**: 110-230 В ±10% 50/60 Гц переменного тока

- **Максимальная нагрузка:**
- $-4,1$  A/230 B
- $-4.1$  A/110 B латковременная мо

# 1200 Вт/230 В

• 600 Вт/110 В<br>Поддерживаем

- **Поддерживаемый тип нагрузки (с нейтралью и без нее}:** Резистивные - например, светильники, электрические
- обогреватели и т. д.
- Индуктивные, например, светодиодные лампы, трансформаторы, вентиляторы, двигатели и т. д. Емкостные, например пусковые конденсаторы
- двигателей, генераторы, синхронные двигатели и т. д. **Поддерживаемые типы ламп:**
- 
- Лампы накаливания
- Люминесцентные лампы
- Галогенные лампы
- Светодиод с диммиров
- Светодиод без диммирования
- Люминесцентные лампы
- Неоновые лампы
- **Защита:** от перегрева
- **Соответствует стандартам ЕС:**
- Директива RE 2014/53/EU
- LVD 2014/35/EU
- EMC 2004/108/WE
- RoHS2 2011/65/UE
- **Рабочая температура:** -20 °C 40 °C
- 

**Мощность радиосигнала:** 1 мВт **Протокол радиосвязи:** Wi-Fi 802.11 b/g/n **Частота:** 2400 – 2500 МГц; **Дальность связи (в зависимости от наличия препятствий):** • до 50 м снаружи • до 30 м в помещении

**Размеры (ВxШxД):** 41 x 36 x 17 мм. **Потребление электроэнергии:** <1 Вт

# **ТЕХНИЧЕСКАЯ ИНФОРМАЦИЯ**

Управление через Wi-Fi с мобильного телефона, ПК,<br>системы автоматизации или любого другого устройства,<br>поддерживающего протокол HTTP и / или UDP.<br>• Управляемые элементы: 1 электрическая цепь / прибор.

- Элементы управления: 1 реле.
- Shelly может управляться внешней кнопкой / переключателем.

**ВНИМАНИЕ!** Опасность поражения электрическим током. Подключать устройство к электросети необходимо с

осторожностью.<br>**ВНИМАНИЕ!** Не позволяйте детям играть с кнопкой, подключенной<br>Shelly (мобильные телефоны, планшеты, ПК) в недоступном для<br>детей месте.

# **Знакомство с Shelly®**

Shelly® - это семейство инновационных устройств, которые позволяют дистанционно управлять электроприборами через мобильный телефон, ПК или систему домашней автоматизации. Shelly® использует Wi-Fi для подключения к контролирующим его устройствам. Они могут быть в одной<br>сети Wi-Fi или использовать удаленный доступ (через<br>Интернет). Shelly® может работать автоматизации, в<br>управления контроллером домашней автоматизации, в локальной сети Wi-Fi, а также через облачный сервис из <sup>которая</sup><br>пюбого места где у пользователя есть доступ в Интернет Shelly®. любого места, где у пользователя есть доступ в Интернет.

Shelly® имеет встроенный веб-сервер, через который<br>Пользователь может настраивать, управлять и отслеживать<br>состояние Устройства. У Shelly® есть два режима Wi-Fi -<br>точка доступа (AP) и режим клиента (CM). Для работы в<br>режи зоне действия Устройства. Устройства Shelly® могут напрямую связываться с другими устройствами Wi-Fi через протокол HTTP.

API предоставляется производителем. Устройства Shelly® могут быть доступны для мониторинга и управления, даже если Пользователь находится за пределами зоны действия локальной сети Wi-Fi, если маршрутизатор Wi-Fi подключен свои устройства Shelly.

к Интернету. Можно использовать функцию Shelly Cloud,<br>которая активируется через веб-сервер Устройства или<br>через настройки в мобильном приложении Shelly Cloud.<br>Пользователь может зарегистрироваться и получить доступ<br>K She

https://my.shelly.cloud/

# **Инструкции по установке**

**ВНИМАНИЕ!** Опасность поражения электрическим током. Установка и подключения устройства должна осуществляться квалифицированным (электрическим) персоналом.

**ВНИМАНИЕ!** Опасность поражения электрическим током. Даже когда устройство выключено, на его зажимах может Shelly Cloud дает вам возможность создавать сцены для

который указан в этой инструкции. Любой другой метод

может вызвать повреждение и/ или травму.<br>ВНИМАНИЕ! Перед началом установки внимательно и<br>полностью прочтите сопроводительную документацию.<br>Несоблюдение рекомендованных процедур может привести<br>к неисправности, опасности дл нарушению закона. Allterco Robotics не несет<br>ответственности за любые убытки или ущерб в случае<br>неправильной установки или эксплуатации этого устройства.<br>**ВНИМАНИЕ!** Используйте устройство только с или любом подключенном к устройству приборе может<br>повредить устройство.<br>**РЕКОМЕНДАЦИЯ:** Устройство может быть подключено к

электрическим цепям и приборам и может управлять ими **нажать 5 раз подряд кнопку / выключатель,**<br>только в том случае, если они соответствуют полуправанный к проболу входу (SW1/SW2) Вы получы соответствующим стандартам и нормам безопасности.<br>РЕКОМЕНДАЦИЯ: Устройство может быть подключено<br>одножильными кабелями с ПВХ изоляцией повышенной<br>термостойкости не ниже Т 105 °C.<br>Перво включение<br>что питающая сеть отключен

приведено на рис. 1, байпас в случае необходимости 2. Подключение к электросети с нейтралью 110-240 В **Шаг 2** приведено на рис.2

Для получения дополнительной информации об устройстве<br>посетите: <u>https://www.i-on.pro/podderzhka</u> или свяжитесь с нами по адресу: sales@i-on.pro.

Вы можете выбрать, хотите ли вы использовать Shelly с мобильным приложением Shelly Cloud и сервисом Shelly Cloud. Вы также можете ознакомиться с инструкциями по .<br>нию и контролю через встроенный веб

**УПРАВЛЯЙТЕ ДОМОМ С ПОМОЩЬЮ СВОЕГО ГОЛОСА** Все устройства Shelly совместимы с Amazon Echo и Google Home.<br>Основит тем, а нашли пошерев и в начале верси на остатустретноством статистического состата.<br>Ознакомьтесь с нашим пошаговым руководством на:<br>https://shally.cloud/compatibility/Alexa https:/shelly.cloud/compatibility/Alexa hy.cloud/compatibility/

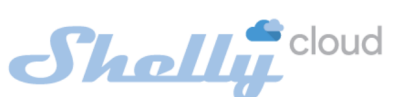

# **ПРИЛОЖЕНИЕ ДЛЯ УПРАВЛЕНИЯ УСТРОЙСТВАМИ SHELLY**

Shelly Cloud даёт вам возможность контролировать и настраивать все устройства Shelly® из любой точки мира. Вам потребуется только подключение к Интернету и наше мобильное приложение, установленное на вашем<br>смартфоне или планшете. Чтобы установить приложение, отсканируйте QR-код ниже или найдите приложение «Shelly TOKOM.<br>"Cloud» в App Store

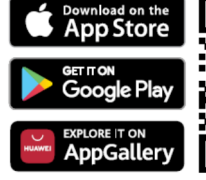

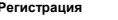

**Регистрация**<br>Когда вы откроете мобильное приложение Shelly Cloud<br>первый раз, вам необходимо создать учетную запись,<br>которая сможет управлять всеми вашими устройствами

**Забытый пароль**<br>Если вы забыли или потеряли пароль, просто введите адрес<br>регистрации. После этого вы получите инструкции по<br>изменению пароля.<br>изменению пароля.

**ПРЕДУПРЕЖДЕНИЕ**! Будьте внимательны, вводя свой<br>адрес электронной почты во время регистрации, так как он<br>будет использован в случае,если вы забудете свой пароль.

**Первые шаги**<br>После регистрации создайте свою первую комнату (или<br>комнаты), куда вы собираетесь добавить и использовать

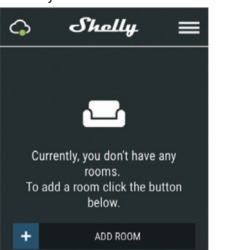

быть напряжение. Не отсоединяйте и не подсоединяйте зажимы, пока не отключите всё локальное питание автоматического включения или выключения Устройств в заранее определенные часы или на основе других **ВНИМАНИЕ!** Не подключайте к устройству приборы, превышающие указанную максимальную нагрузку! параметров, таких как температура, влажность, свет и т. д. Shelly Cloud позволяет легко управлять и контролировать **ВНИМАНИЕ!** Подключайте устройство только тем способом, это с помощью мобильного телефона, планшета или ПК.

**Шаг 1:**<br>После установки Shelly в соответствии с инструкциями по<br>установке и включения питания Shelly создаст свою<br>**пРЕДУПРЕЖДЕНИЕ! В случае, если устройство не** 

электросетью и приборами, которые соответствуют всем **хотите добавить устройство в другую сеть Wi-Fi,**<br>применимым нормам. Короткое замыкание в электросети **перезагрузитеего.** создало собственную точку доступа к сети Wi-Fic SSID,<br>например, shelly1L-35FA58, проверьте, подключено ли<br>устройство в соответствии с инструкциями по<br>установке. Если вы по-прежнему не видите активную<br>сеть Wi-Fic SSID, пох

**Если устройство было включено, вам необходимо перезагрузить его, выключив и снова включив. После включения питания у вас есть одна минута, чтобы** 

подключенный клюбому входу (SW1/SW2). Вы должны<br>срабатывания pene устройство Shelly должно вернуться<br>срабатывания pene устройство Shelly должно вернуться<br>в режим AP. Если у вас есть физический доступ к<br>устройству, вы може

1. Подключение к электросети без нейтрали 110-240 В **попытку или свяжитесь с нашей службой поддержки по адресу: https://www.i-on.pro/podderzhka.**

Выберите «Добавить устройство» («Add Device»). Чтобы добавить дополнительные устройства позже, используйте<br>меню приложения в правом верхнем углу главного экрана и<br>нажмите «Добавить устройство» («Add Device»). Введите имя (SSID) и пароль для сети Wi-Fi, в которую вы хотите .<br>зить Устройство

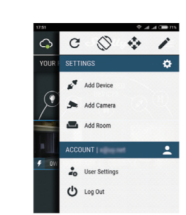

# **Шаг 3:**

**Шаг 4:**

滋興

Ō

**Шаг 5:**

 При использовании iOS нажмите кнопку «Домой» на вашем iPhone / iPad / iPod. Откройте «Настройки»> «Wi-Fi» и подключитесь к сети Wi-Fi, созданной Shelly,

например, shelly1L-35FA58. При использовании Android: ваш телефон / план автоматически просканирует и включит все новые

устройства Shelly, обнаруженные в сети Wi-Fi, к которой .<br>вы подключены

После успешного включения устройства в сеть Wi-Fi вы увидите следующее всплывающее окно:

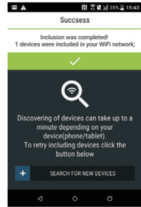

Примерно через 30 секунд после обнаружения любых новых<br>устройств в локальной сети Wi-Fi список будет устройств в локальной сети Wi-Fi список будет отображаться по умолчанию в разделе «Обнаруженные устройства» («DISCOVERED DEVICES»).

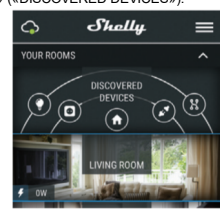

Выберите Обнаруженные устройства («DISCOVERED DEVICES») и выберите устройство, которое вы хотите нить в свою учетную запись

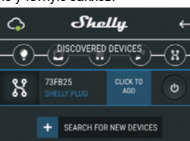

**Шаг 6:** Введите имя устройства в поле «Имя устройства» («Device Name»). Выберите Комнату («CHOOSE ROOM FOR DEVICE»), в котором необходимо разместить устройство. Вы можете выбрать значок или добавить изображение, чтобы его было легче распознать. Нажмите «Сохранить

устройство» («SAVE DEVICE»).

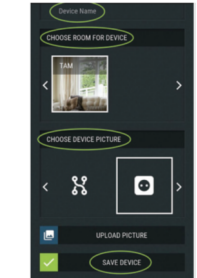

**Шаг 7:**<br>Чтобы включить подключение к сервису Shelly Cloud для<br>удаленного управления и мониторинга Устройства, нажмите<br>«да» («YES») в следующем всплывающем окне.

೫  $\blacksquare$ 

# **Настройки устройств Shelly**

После включения вашего устройства Shelly в приложен вы можете управлять им, изменять его настройки и Если<br>автоматизировать его настройки и Если автоматизировать его работу.

Для включения и выключения Устройства используйте соответствующую кнопку ВКЛ / ВЫКЛ. войти в меню сведений о соответствующем

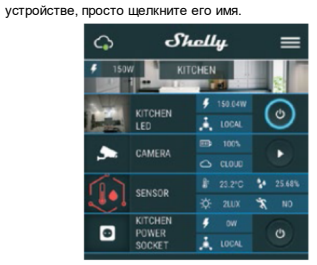

Из меню настроек вы можете управлять устройством, также редактировать его внешний вид и настройки.<br>Также редактировать его внешний вид и настройки.<br>Релактировать устройство **Редактировать устройство**

# Позволяет изменить имя устройства, комнату и его внешний

вид. **Настройки устройства**

пастролки устройства<br>Позволяет изменять настройки. Например, для ограниче доступ к встроенному веб-интерфейсу в Shelly вы можете Настоящем времени . ,<br>всти имя пользователя и пароль входа в систему. В

# этого меню.

**Таймер**

- Для автоматического управления блоком питания вы .<br>nwete использовать Автоматическое выключение - после включения блок
- питания автоматически отключится через заданное время (в секундах). Значение 0 отменяет автоматическо выключение.
- Автоматическое включение после выключения блок питания автоматически включится через заданное время (в секундах). Значение 0 отменяет автоматическое

# включение. **Еженедельное расписание**

подключением к Интернету.

Шелли может автоматически включаться / вь заранее определенное время и день недели. Вы можете Доступ к устройству добавлять неограниченное количество еженедельных **Оставить без защиты** расписаний.

# **Часы восхода / заката** («SUNRISE/SUNSET»)

Эта функция требует подключения к Интернету. Для Вы-можете-включить-или-отключить-аутентификацию<br>использования Интернета устройство Shelly должно быть **Пароль и логин** подключено к локальной сети Wi-Fi с работающим Здесь вы можете изменить свое имя пользователя и пароль. подключением к Интернету.

Через Интернет Shelly получает актуальную информацию о времени восхода и захода солнца в вашем районе. Shelly<br>может включаться или выключаться автоматически на<br>восходе / закате или в указанное время до или после восхода / заката.

# **Настройки**

Все настройки подробно описаны в **Встроенный вебинтерфейс** данного руководства пользователя.

**Обновление прошивки** Показывает текущую версию прошивки. Если доступна

более новая версия, вы можете обновить устройство Shelly, нажав «Обновить» («Update»). **Сброс к заводским настройкам**

Удаление устройства Shelly из своей учетной записи и возврат его к заводским настройкам.

**Информация об устройстве** Здесь вы можете увидеть уникальный идентификатор устройства Shelly и IP-адрес, полученный от сети Wi-Fi.

**Встроенный веб-интерфейс**

# настроить и управлять им через браузер и Wi-Fi-соединение мобильного телефона, планшета или ПК.

более символов. Оно может содержать цифры и буквы, например 35FA58.

**SSID** - имя сети Wi-Fi, созданной устройством, например **Настройки управления Shelly** shelly1L-35FA58.

**Точка доступа (AP)** - режим, в котором устройство создает Это позволяет по вашему выбору персонализировать описание того, какие команды возможны для устройств собственную точку подключения Wi-Fi с соответствующим каждое устройство уникальным образом. тьс….<sub>.</sub>...<br>им. (SSID).<br>ut Mode (CM)

именем (SSID).<br>**Client Mode (CM)** - режим, в котором устройство Этанастройка-устанавливает состояние-реле-по-умолчанию подключено к другой сети Wi-Fi.

,<br>Установка / начальное вклю **Шаг 1**

Подключите устройство Shelly к электросети, следуя схемам, описанным выше, и поместите его в подрозетник. После включения питания устройство Shelly создаст свою собственную сеть Wi-Fi (AP).

**ПРЕДУПРЕЖДЕНИЕ!** Если устройство не создало собственную сеть Wi-Fi с SSID, например, shelly1L-35FA58, проверьте по схемам, описанным выше правильно ли вы прогледним отключением питания / выключением.<br>подключили Shelly. Если вы не видите активную сеть Wi-Fi с **двтоматическое включение / выключение** SSID, например, shelly1L-35FA58, перезагрузите устройство. Автоматическое включение / выключение подключенного Если устройство было включено, вам необходимо перезагрузить его, выключив и снова включив. После устройства: включения питания у вас есть одна минута, чтобы 5 раз подряд нажать кнопку / выключатель, подключенный к любому входу (SW1 / SW2). Вы должны услышать звук срабатывание реле. После срабатывания реле устройство Shelly должно вернуться в режим AP. Если у вас есть физический доступ к устройству, вы можете нажать и удерживать кнопку сброса, которая находится на задней автоматı<br>панели устройства, в течение 10 секунд. Устройство Shelly **тип кнопки**<br>должно вернуться в режим AP. Если нет, повторите попытку <sub>•</sub> Опылуыл или свяжитесь с нашей службой поддержки по адресу: https://www.i-on.pro/podderzhka.

# **Шаг 2**

Когда устройство Shelly создало собственную сеть Wi-Fi (собственную точку доступа) с именем (SSID), например, shelly1L-35FA58, подключайтесь к нему с помощью она, планшета или ПК.

**Шаг 3** Введите 192.168.33.1 в адресное поле вашего браузера, чтобы загрузить веб-интерфейс Shelly.

# **Домашняя страница** Это домашняя страница встроенного веб-интерфейса. Если

- он был настроен правильно, вы увидите информацию о: Настройках меню кнопок
- Текущем состоянии (вкл/выкл)
- 

также можете автоматизировать операции с устройством из **Настройки - Общие настройки** В этом меню вы можете настроить режимы работы **Действия, поддерживаемые Shelly1L** устройства Shelly и режимы подключения.

# **Настройки Wi-Fi**

- .<br><sub>Р</sub>жим точки доступа (AP) позволяет устройству работать в качестве точки доступа Wi-Fi. Пользователь .<br>может изменить имя (SSID) и пароль для доступа к AP. После того, как вы ввели желаемые настройки, нажмите
- «Подключить». Режим клиента Wi-Fi (CM) - позволяет подключаться устройству к доступной сети Wi-Fi. Чтобы переключиться в этот режим, пользователь должен ввести имя (SSID) и пароль для подключения к локальной сети Wi-Fi. После

Эта функция требует подключения к Интернету. Для **ВНИМАНИЕ!** Если вы ввели неверную информацию<br>использования Интернета устройство Shelly должно быть (неправильные настройки, имена пользователей, пароли и подключено к локальной сети Wi-Fi с рабочим т. д.), вы не сможете подключиться к Shelly, и вам придется ввода правильных данных нажмите «Подключиться». перезагрузить устройство, как описано в Шаге 1.

**Авторизация**

удаление уведомления об отключенной авторизации. **Включить аутентификацию**

затем нажать «Сохранить» для сохранения изменений.

**Подключиться к облаку**<br>вы можете включить или отключить соединение между<br>устройством Shelly и Shelly Cloud.

# **Сброс к заводским настройкам**

Возврат устройства Shelly к заводским настройкам. **Обновление прошивки**

Показывает текущую версию прошивки. Если доступна более новая версия, вы можете обновить устройство Shelly, нажав «Обновить» («Update»).

# **Перезагрузка устройства**

Перезагружает устройство.

# **Режим работы реле**

Экран ре. На этом экране вы можете управлять, контролировать и изменять настройки включения и выключения питания. Вы также можете увидеть текущий статус подключенного устройства Shelly, настройки кнопок, включено и выключено. Чтобы управлять своим устройством Shelly:

# 1. Нажмите кнопку «Реле» («Relay»).

Даже без мобильного приложения устройство Shelly можно Для включения подключенной цепи нажмите «Включить» («Turn ON»). • Для выключения подключенной цепи нажмите

И**спользуемые сокращения:**<br>**Shelly-ID** - уникальное имя устройства. Оно состоит из 6 или 2. Нажмите значок «>», чтобы перейти в предыдущее меню.

- 
- при подаче питания от электросети.<br>• ВКЛ. При подаче питания на устройство подкл **ВКЛ.** – При подаче питан к нему цепи / устройства также будет запитана.
- **ВЫКЛ**. При подаче питания на устройство любые подключенные цепи / устройства не будут получать питание, даже если они подключены к сети.
- Восстановить последнее состояние подключенные / устройства будут возвращены в последнее состояние, которое они имели (включено или выключено) перед

- Автоматическое выключение через: после включения подключенное устройство автоматически отключится через заданное время (в секундах). Значение 0 отменяет
- автоматическое выключение. Автоматическое включение через: после выключения подключенное устройство будет автоматически включено через заданное время (в секундах). Значение 0 отменяет автоматическое включение.

- Однокнопочный режим реле управляется от входа 1 (без фиксации)
- Двухкнопочный режим реле управляется от входа 1 для включения и 2 для выключения (без фиксации)
- Тумблер одинарный реле управляется от входа 1 Тумблер двойной реле управляется от входа 1 для включения и 2 для выключения
- Режим входа по фронту импульса реле управляется от
- входа 1 Режим сдвоенного входа по фронту импульса реле управляется от входа 1 для включения и 2 для
- выключения Режим активного входа - используйте его для датчика движения, подключенного к входу 1. Любой вход
- включает нагрузку и сбрасывает таймер автоматического выключения. Обособленный режим - переключатель не управляет
- гэээ этэглэлтүүд.<br>|ХОДОМ ДИММЕРА.

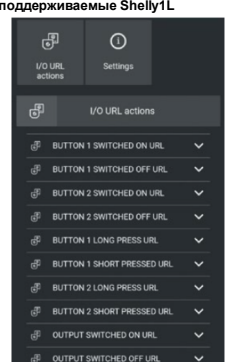

Вы должны ввести новое имя пользователя и новый пароль, расписания, приложения. Различные типы устройств могут -<br>включена или выключена и выход может быть включен или выключен. Разница в том, что понятие кнопка («BUTTON») означает физическое действие (нажатие рукой). Реле можно включать / выключать из сценария, поддерживать разные действия.

> $\Omega$ 品 **I/O LIDI** action DUTTON 5 PHOTOLIPS OFF US

Каждое устройство Shelly можно настроить индивидуально. URL-адрес, на который будет выполнен переход. Подробное Вам необходимо активировать необходимую опцию и ввести Shelly, можно найти здесь https://shelly-api-docs.shelly.cloud/

**Часы восхода / заката** Эта функция требует подключения к Интернету. Для использования Интернета устройство Shelly должно быть подключено к локальной сети Wi-Fi с работающим подключением к Интернету.

Через Интернет устройство Shelly получает актуальную информацию о времени восхода и захода солнца в вашем районе. Shelly может включаться или выключаться автоматически на восходе / закате или в указанное время до или после восхода / заката.

# **График включения / выключения**

Эта функция требует подключения к Интернету. Для использования Интернета устройство Shelly должно быть подключено к локальной сети Wi-Fi с рабочим

подключением к Интернету. Устройство Shelly может автоматически включаться / выключаться в заранее определенное время.

Настоящим Allterco Robotics EOOD заявляет. радиооборудование типа Shelly i3 соответствует Директиве 2014/53 / EU, 2014/35 / EU, 2004/108 / WE, 201 1/65 / UE. Полный текст декларации соответствия ЕС доступен по следующему адресу в Интернете: https://shelly.cloud/declaration-of-conformity/

**Производитель**: Allterco Robotics EOOD **Адрес**: София, 1407, бул. Черни Врых, 103. **Тел**.: +359 2 988 7435

Декларация о соответствии доступна на: https://www.i-on.pro/podderzhka/ Изменения контактных данных публикуются производителем на официальном сайте устройства:

свои права против Производителя.

Пользователь обязан быть в курсе любых изменений настоящих условий гарантии, прежде чем использовать

Все права на торговые марки She® и Shelly®, а также другие интеллектуальные права, связанные

устройством, принадлежат компании Allterco Robotics EOOD.

 $C \in \bigcap$  RoHS

医前台台台

**E-mail**: support@shelly.cloud http://www.shelly.cloud

http://www.shelly.cloud